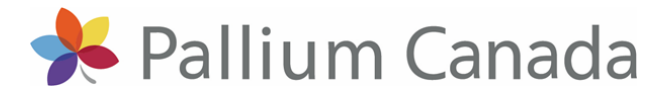

# **LEAP Personal Support Worker CANSWA member registration and course completion instructions**

### **Registration instructions:**

- 1. Login or create a Pallium Central account by visiting www.pallium.ca and clicking **PALLIUM CENTRAL LOGIN** in the top right corner of the page.
- 2. Once you are logged into your account and on your dashboard, select **I have an enrollment key**. Type in the enrollment key below, then click on the **GO TO COURSE** button.

Enrollment Key: CSWA2021

3. You will be brought automatically to the payment page. Please follow the subsequent instructions and select **Pay CAD \$40.00**.

# **To access the Pre-Course Activity and Online Modules:**

- 1. Login or create a Pallium Central account by visiting www.pallium.ca and clicking **PALLIUM CENTRAL LOGIN** in the top right corner of the page.
- 2. Select **My Courses** on your dashboard and then select **Course Work** to the right of LEAP Personal Support Worker.
- 3. Complete the Letter of Information for Research Data Collection.
- 4. Complete the Pre-Course Activity called Attitudes to Palliative and End-of-Life Care Survey.
- 5. Now you can start completing your online modules. All of the modules must be completed in order to obtain your certificate of completion:
	- a) Taking Ownership in Palliative Care
	- b) Advance Care Planning in Palliative Care
	- c) Goals of Care & Decision-Making in Palliative Care
	- d) Pain An Introduction
	- e) Pain Observation & Screening
	- f) Pain Understanding Pain Medication
	- g) Pain Understanding Pain Management
	- h) Delirium Screening & Management
	- i) Depression, Anxiety & Grief
	- j) Dyspnea
	- k) Hydration & Nutrition
	- l) Gastrointestinal Symptoms
	- m) Suffering, Spiritual Care, & Maintaining Hope
	- n) Last Days & Hours
	- o) Communications

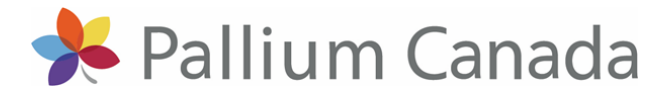

### **To access the Post-Course Activities:**

- 1. Login or create a Pallium Central account by visiting www.pallium.ca and clicking **PALLIUM CENTRAL LOGIN** in the top right corner of the page.
- 2. Select **My Courses** on your dashboard and then select **Course Work** to the right of LEAP Personal Support Worker.

# **3. Complete the four Post-Course Activities:**

- a) Online Module Evaluation
- b) Attitudes to Palliative and End of Life Care Survey (Post-Course)
- c) Initial Commitment to Change
- d) Four Month Commitment to Change\*\* (This becomes available four months after you complete your Initial Commitment to Change)

\*\*The Four Month Commitment to Change does not become available until four months after completing the Initial Commitment to Change. You will be able to access your certificate of completion once the Four Month Commitment to Change activity is complete.

For example, if you completed the Initial Commitment to Change on January 27, 2020, the Four Month Commitment to Change will only unlock on May 27, 2020.

#### **How to access your certificate of completion**:

You will be able to access your certificate of completion after you have completed all of the activities listed above.

- 1. Login or create a Pallium Central account by visiting www.pallium.ca and clicking **PALLIUM CENTRAL LOGIN** in the top right corner of the page.
- 2. Select **My Courses** on your dashboard and then select **Course Work** to the right of LEAP Personal Support Worker.
- 3. Scroll all the way to the bottom of the Course Work page and select **Launch** beside the certificate of completion.

### **Pallium Support Team**

If you have any questions about registration or any of the details above, please contact support@pallium.ca or use the blue chat box at the bottom right corner of Pallium Central.